### A PUBLICATION OF THE LINCOLN HILLS APPLE USER GROUP

#### FEBRUARY 2024

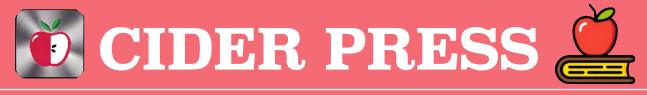

## TIPS, TRICKS AND FIXES FOR YOUR APPLE PRODUCTS

# iOS 17 iPhone StandBy: How to use and customize the smart display feature

One of the headlining new features **with iOS 17** is a smart landscape display mode for iPhone when it's charging. Coming with different clock faces, widgets, access to photos, and more, here's how to use and customize the iOS 17 iPhone Standby display. Make sure you're running iOS 17.

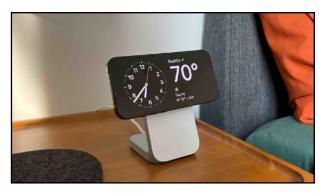

- With your *iPhone screen locked*, place it in *landscape on an upright charger* (the mode won't work on flat or low-angle chargers or when your screen is unlocked – and it must be charging)
- iPhone StandBy will automatically appear the feature is enabled by default
  - StandBy works on any iPhone that can run iOS 17 but you'll need to tap the screen to see the clock, widgets, photos, etc. With the iPhone 14/15 Pro/Pro Max with always-on display they will always show the StandBy display
- 4. The classic analog clock plus calendar widget on the right is the default StandBy view, swipe up on either to change them
  - <sup>o</sup> Press and hold on either one to add or remove widgets
- 5. On the first StandBy view, do a big swipe from right to left to change views
- 6. Press and hold on the other StandBy views to customize them

iOS 17 iPhone StandBy supports Live Activities, Siri, incoming calls, and larger notifications.

StandBy remembers your "preferred view" and dims to red at night.

You can tweak StandBy settings by heading to Settings > StandBy.

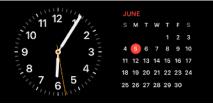

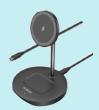

StandBy Charger Click Here

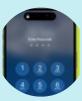

How to Restore iPhone passcode Click Here

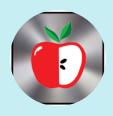

February Seminars in the Presentation Hall - 7PM

2/1- Journaling

2/13 - Notes

### TIPS. TRICKS AND FIXES

# macOS Sonoma Improved Dictation

Apple includes its improvements to dictation as one of the key benefits of upgrading to macOS Sonoma, but it's one that you can easily miss. That's because on the surface, dictation appears to be exactly the same as before. It's identical in how you turn on the feature, right down to the one toggle you need to click in System Settings. But what happens now when you click **Dictation** to on is subtly different.

With macOS Sonoma, you can dictate and type at the same time. That doesn't sound different, and it also doesn't sound especially useful. You're not, for instance, going to be dictating one paragraph while you're typing another below it, even if your mind could cope with that. However, you are going to be dictating, then spotting a dictation error or simply changing your mind about a sentence, and fixing it. You can now turn to the keyboard and type a correction, a new sentence, or anything you like — without turning off dictation. Now you can dictate something, make typing corrections, then sit back and carry on dictating.

Previously, you had to enable dictation, then for each time you wanted to dictate, call up the feature. It would then listen until the moment you touched the keyboard, like the way your car's cruise control switches off when you touch the gas. So you would start dictation, stop it, then have to start it again. Dictation was therefore either a choppy kind of start/stop operation, or you would put up with mistakes until you'd dictated a lot of text and could go back over it. How to enable dictation:

- 1. Open System Settings
- 2. Scroll down to Keyboard
- 3. In the pane that appears, scroll down to **Dictation**
- 4. Click the switch next to the description beginning "Use Dictation wherever..."
- 5. When prompted, click **Enable** to confirm

In this same section of System Settings, you can decide what microphone the dictation engine should listen to. This is also where you specify what language you want to be able to dictate into. You can set whether dictated text will automatically be punctuated or not, and you can set up how to invoke dictation. By default, you invoke dictation by pressing F5 on your Mac's keyboard. There are other options, such as pressing the Control Key twice, but whatever you select, you can still use F5.

Disclaimer - the opinions expressed and products listed herein are the not the opinions of LHUG and do not necessarily reflect the opinions of the Officers, Directors, or members of LHAUG.

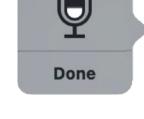

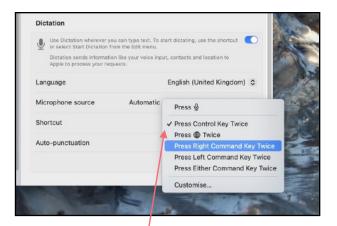

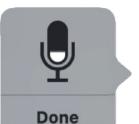